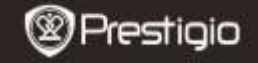

GUIDE DE DEMARRAGE RAPIDE Prestigio Nobile PER3464B

### **Mise en route**

# **1. Contenu du pack**

- 1. Lecteur de livre électronique 2. Câble USB<br>3. Carte de garantie 4. Guide de de
- 
- 
- 4. Guide de démarrage rapide

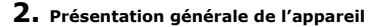

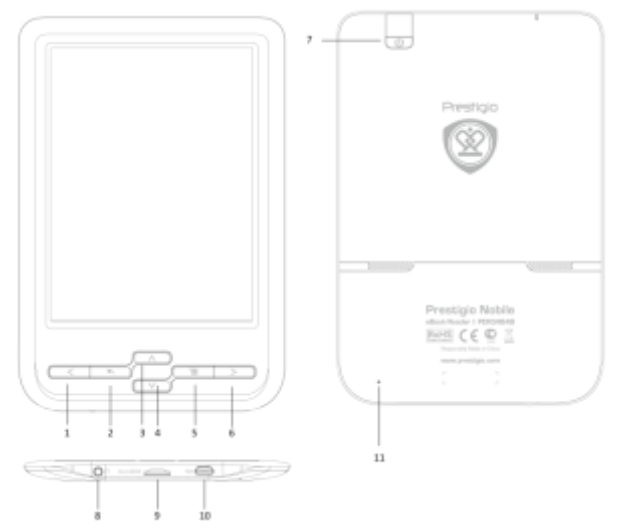

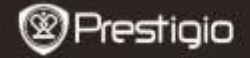

긨

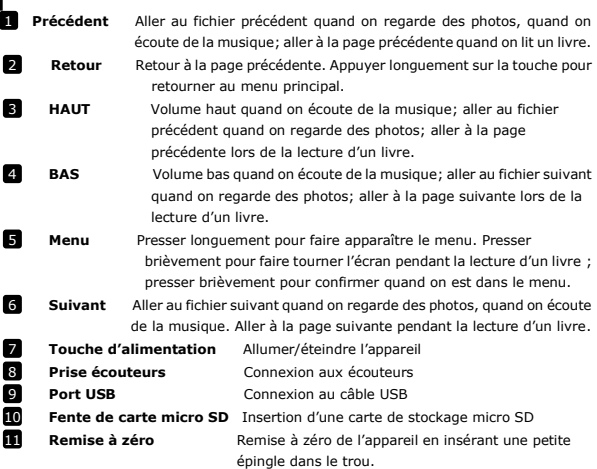

## **3. Allumer/Eteindre l'appareil**

- Presser et maintenir le **Bouton d'alimentation** pour allumer l'appareil. L'écran de démarrage s'affichera avant d'entrer dans le menu principal sur l'écran d'**Accueil**.
- Presser et maintenir le **Bouton d'alimentation** pour éteindre l'appareil.

# **4. Chargement**

- Connecter l'appareil au PC/Notebook pour le chargement via le câble USB. Normalement, cela prend approximativement 4~5 heures pour recharger complètement l'appareil.
- Recharger l'appareil dès que possible quand la batterie est faible comme l'indique l'icône de la batterie vide au coin supérieur droit.

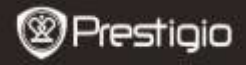

GUIDE DE DEMARRAGE RAPIDE Prestigio Nobile PER3464B

# **5. Utilisation d'une carte Micro SD**

- L'appareil supporte une carte micro SD jusqu'à 32Go.
- Pour insérer une carte micro SD, placer le connecteur en direction de l'appareil et l'étiquette de la carte vers la face arrière de l'appareil.
- Pour retirer une carte micro SD, presser délicatement le bord de la carte pour relâcher le verrou de sécurité et retirer la carte de la fente.

## **Lire des livres**

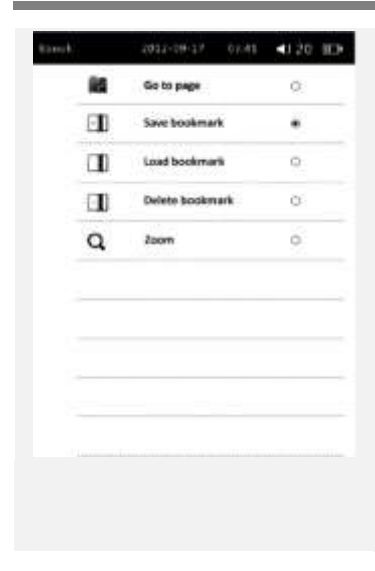

Sélectionner le livre souhaité pour la lecture. Presser longuement la touche **Menu** pour faire apparaître le menu.

#### **1. Aller à la page**

Entrer le numéro de page et aller à la page voulue.

#### **2. Enregistrer un favori**

Enregistrer la page en cours comme un favori.

#### **3. Charger un favori**

Charger tous les favoris enregistrés dan le livre en cours. En tout, 5 favoris peuvent apparaître.

#### **4. Supprimer un favori**

A sélectionner pour supprimer le favori.

#### **5. Zoom**

A sélectionner pour effectuer un zoom avant/arrière. 4 niveaux au total sont disponibles.

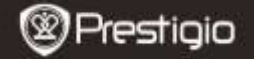

# **Comment obtenir des e-livres (livres électroniques)**

## **1. Installation de Adobe Digital Edition (ADE)**

- **1.** Télécharger Adobe Digital Edition (ADE) en ligne sur le site: *http://www.adobe.com/products/digitaleditions.*
- **2.** Installer Adobe Digital Edition (ADE) sur votre PC/Notebook.
- **3.** Si vous n'avez pas d'identifiant Adobe, créez-le en suivant les instructions suivantes à l'écran.

### **2. Télécharger des e-livres à partir d'une boutique de livres électroniques vers votre PC/Notebook.**

- **1.** Autoriser votre PC/Notebook à télécharger des e-livres à partir d'une boutique de e-livres.
- **2.** Autoriser l'appareil à transférer et lire des e-livres téléchargés sur votre appareil.
- **3.** Télécharger des e-livres au format PDF ou EPUB d'Adobe et les transférer sur votre appareil.

### **3. Transférer le contenu de votre appareil connecté à votre PC/Notebook.**

- **1.** Connecter l'appareil à votre PC/Notebook à l'aide du câble USB.
- **2.** Sélectionner le contenu que vous voulez transférer de votre PC/Notebook.
- **3.** Faire glisser le contenu de votre PC/Notebook vers votre appareil.
- **4.** Ne pas déconnecter le câble USB lors du transfert. Cela pourrait causer un dysfonctionnement de l'appareil et endommager les fichiers.
- **5.** Effectuer un click gauche sur **pour déconnecter l'appareil et le** PC/Notebook en toute sécurité.

### **NOTE:**

Le contenu peut aussi être transféré vers une carte micro SD sur l'appareil.